# OPISKELIJAN HYBRIDI- JA ETÄKURSSI **OHJEISTO**

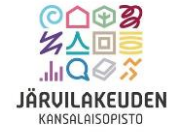

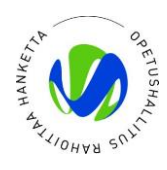

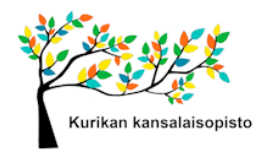

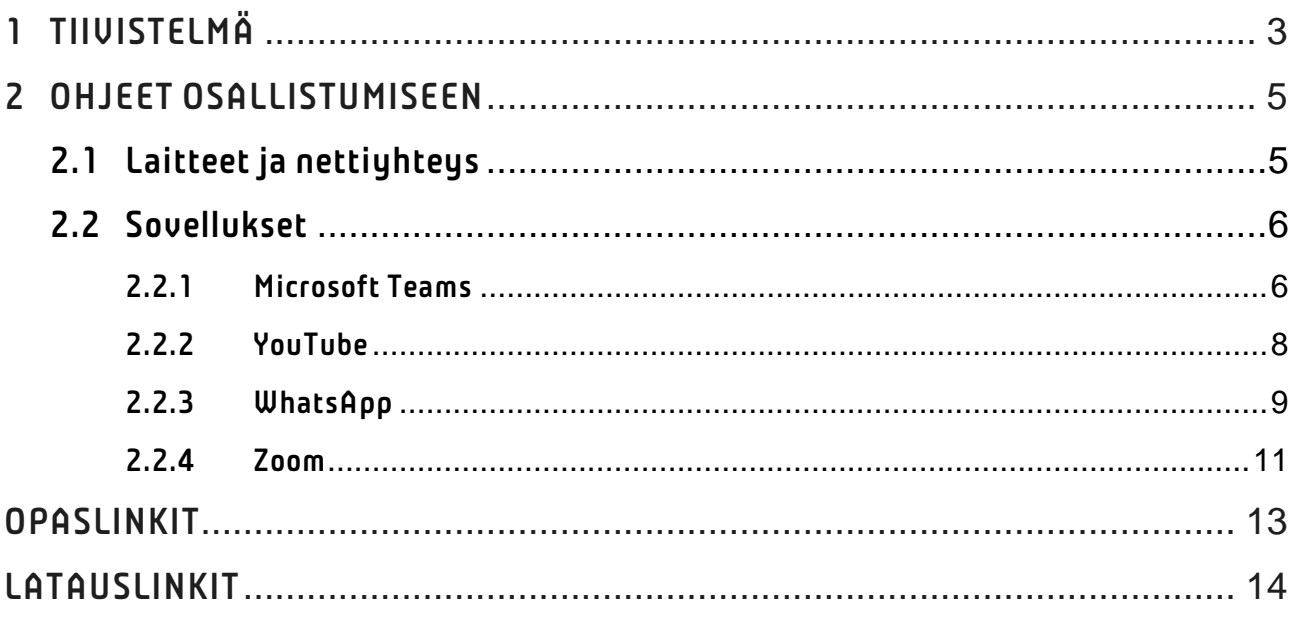

## <span id="page-2-0"></span>1 TIIVISTELMÄ

# Laitteet, joita tarvitset:

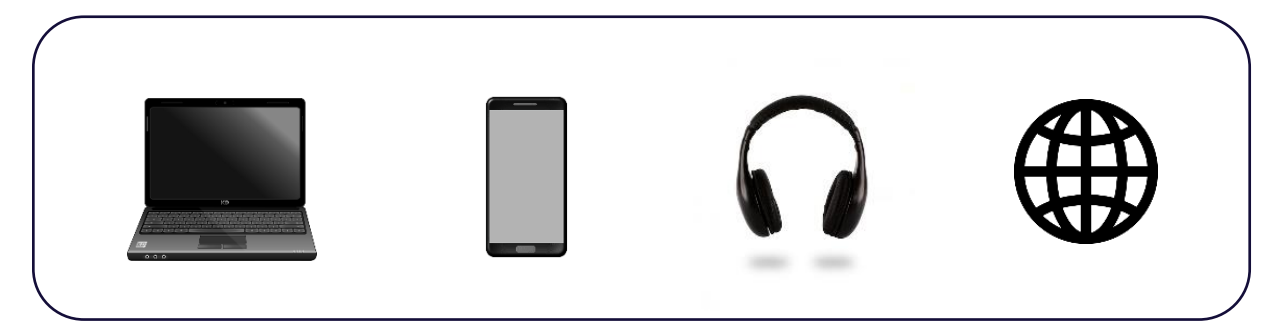

- o Kannettava tietokone tai älypuhelin kuulokkeilla
- $\circ$  Pöytätietokone, jossa lisälaitteina web-kamera ja kuulokemikrofoniyhdistelmä
- o Nettiyhteys

## Sovellukset, joita tarvitset:

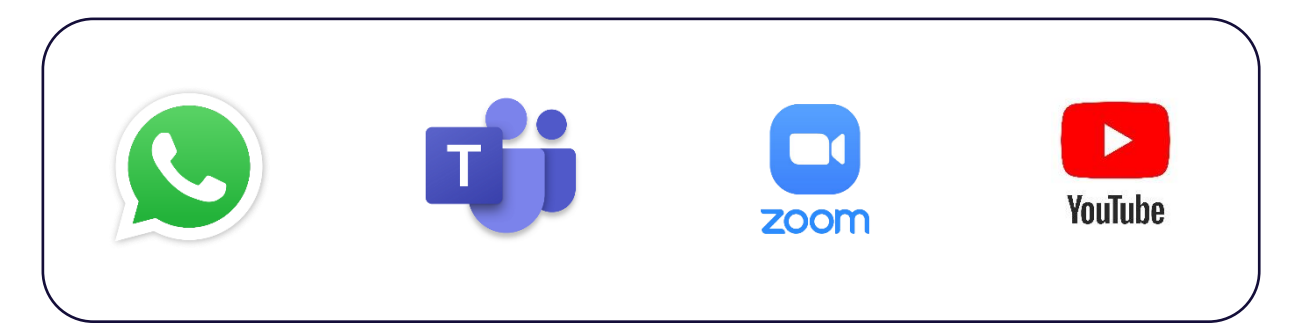

- WhatsApp
- Microsoft Teams
- Zoom
- YouTube

## Aika ja paikka

Varmista, että sinulla on hyvin toimiva internet-yhteys käytettävissäsi. Mobiilidatan (matkapuhelimen internet-yhteys) käyttäminen on mahdollista, jos sinulla on hyvä signaali sijainnissasi, mutta kiinteä internet-yhteys on yleensä luotettavampi vaihtoehto.

Pyri valitsemaan rauhallinen paikka, jossa sinulla on mahdollisuus tehdä, kuunnella ja keskustella ilman suuria häiriötekijöitä itsellesi ja muille.

#### Testaus ja vianmääritys

Ennen varsinaista kokousta on suositeltavaa testata laitteiden ja palveluiden toimivuus. Videopuhelun toimivuutta voi testata monella tavalla:

- Soita testipuhelu: Voit soittaa kaverillesi tai perheenjäsenellesi testipuhelun ja varmistaa, että videokuva ja ääni toimivat molemmilta puolilta.
- Testaa kameran ja mikrofonin toiminta: Voit tarkistaa tietokoneen tai älypuhelimen asetuksista, että kamera ja mikrofoni ovat kytketty oikein ja niillä on tarvittavat luvat. On suositeltavaa käyttää kuulokkeita tai kuulokemikrofoniyhdistelmää, jotta ääni ei kiertäisi.

## <span id="page-4-0"></span>2 OHJEET OSALLISTUMISEEN

Tämä ohjeisto pyrkii selventämään hybridi- ja etämuotoisten kurssien toimintatapoja ja antamaan suosituksia ja vinkkejä, joiden avulla kaikki kurssin osallistujat voivat nauttia sujuvasta ja antoisasta kurssikokemuksesta. On olemassa monia eri sovelluksia ja palveluita, joita voidaan käyttää etäyhteyksien luomiseen ja kurssille osallistumiseen. Jos jokin sovellus tai laite ei ole vielä tuttu, tästä ohjeistosta löydät alustavat ohjeet niiden käyttöön.

Hybriditoteutuksella tarkoitetaan kurssin järjestämistä siten, että osallistujia on samaan aikaan läsnä fyysisesti samassa paikassa ja etäyhteyksien päässä. Etätoteutuksella tarkoitetaan kurssin järjestämistä siten, että kaikki osallistuvat kokonaan etäyhteyksien avulla. Kurssi voidaan toteuttaa ajasta riippumatta tai tiettynä aikana, eikä kurssin toteutus ole tiettyyn paikkaan sidottua.

## <span id="page-4-1"></span>2.1 Laitteet ja nettiyhteys

Osallistuaksesi kurssille etänä tarvitset joko älypuhelimen tai tietokoneen. Näiden lisäksi on hyvä käyttää kuulokemikrofoniyhdistelmää tai kuulokkeita äänen kaikumisen välttämiseksi muille osallistujille. Jos käytössäsi on pöytätietokone, tarvitaan lisälaitteeksi webkamera sekä kuulokemikrofoniyhdistelmä, siksi että kameraa ja mikrofonia ei yleensä löydy pöytätietokoneista sisäänrakennettuna.

Laitteiden kuten älypuhelinten ja tietokoneiden tekniset vähimmäisvaatimukset voidaan tiivistää siihen, että käyttöön tarkoitetun uutena hankitun laitteen ikä tulisi olla enintään 7 vuotta. Keskimääräisesti tämän ikäisten laitteiden prosessointiteho ei ole enää nykypäivän suosituksien mukaista.

Osallistuaksesi kurssiin tarvitset toimivan nettiyhteyden. Nettiyhteyksiä on olemassa useita erilaisia yhteysmuotoja, jotka ovat jaettavissa kahteen eri pääkategoriaan, kiinteään ja langattomaan laajakaistaan. Käytännössä ei ole suurta merkitystä minkälainen yhteys on, mikäli se toimii riittävällä nopeudella, mutta langattoman mobiiliyhteyden laatu riippuu paljon sijainnistasi.

## <span id="page-5-0"></span>2.2 Sovellukset

Tässä luvussa käsitellään erilaisia sovelluksia ja ohjelmia, joita voi käyttää etäyhteyden muodostamiseen ja suoratoistamiseen. Neljä yleisintä palvelua ovat Microsoft Teams, YouTube, Zoom ja WhatsApp. Kurssin vetäjä päättää mitä sovellusta toteutuksessa käytetään, joten jos toteutuksessa käytetään jotakin muuta kuin aiemmin mainittuja sovelluksia, pyydä tarpeen vaatiessa vetäjältä ohjeistusta osallistumiseen.

## <span id="page-5-1"></span>2.2.1 Microsoft Teams

Microsoft Teams on tiimityöskentelysovellus, joka sisältää etäkokousominaisuuksien lisäksi muita työskentelyyn liittyviä ominaisuuksia. Sovellus sopii erityisesti etäkokouksiin, joissa on tärkeää, että osallistujat voivat olla video- tai ääniyhteydessä toisiinsa ja jakaa video-, teksti-, ääni- tai kuvalähteitä omilta laitteiltaan.

Teams-palvelua voi käyttää joko Teams-sovelluksella tai nettiselaimessa. Teams-sovellusta ei yleensä ole valmiiksi asennettuna laitteissa, joten se on ladattava joko Google Play -kaupasta älypuhelimeen tai Microsoftin verkkosivuilta tietokoneelle. Sovelluksen lataaminen ja käyttö ei ole välttämätöntä tietokoneella, mutta älypuhelimen tapauksessa joudutaan käyttämään sovellusta. Huomioithan, että seuraavat ohjeet koskevat palvelun käyttöä nettiselaimella, ja sovelluksen käyttöliittymä voi olla hieman erilainen.

1. Avaa kokouslinkki, jonka sait kurssinvetäjältä. Tämä avaa Teamsin nettiselaimella tai laitteeseesi asennettuna olevalla Teams-sovelluksella, jos se on asennettuna laitteellesi. Valitse Liity Microsoft Teams -kokoukseen tai Jatka tällä selaimella.

Microsoft Teams - kokous

Liity tietokoneella, mobiilisovelluksella tai kokoustilan laitteella Liity kokoukseen napsauttamalla tästä

Kokoustunnus: Tunnuskoodi: Download Teams | Join on the web

Lisätietoja | Kokousasetukset

2. Tämä avaa verkkosivun, jossa näet kaksi vaihtoehtoa: Liity Teams-sovelluksessa ja Jatka tällä selaimella. Valitse Jatka tällä selaimella, jos Teams-sovellus ei ole asennettuna laitteellesi. Selain saattaa kysyä, saako Teams käyttää laitteesi mikrofonia ja kameraa. Salli se, jotta sinut nähdään ja kuullaan kokouksessa.

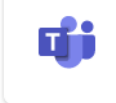

**Liity Teams-kokoukseen** 

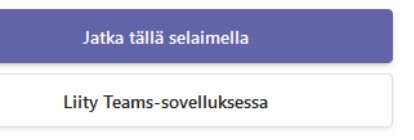

3. Määritä tässä näkymässä ääni- ja videoasetukset valitsemalla ruudun vasempaan yläkulmaan ilmestyvästä ikkunasta Salli. Keskellä ruutua olevassa näkymässä kirjoitat nimesi, jolla näyt läsnä olevana kokouksessa. Nimikentän alapuolella olevista pienistä kuvakkeista, jotka ilmaisevat mikrofonia ja kameraa määritellään kuva- ja ääniyhteytesi, joko mykistetyksi tai auki olevaksi. Sinisellä värillä asetus on auki, harmaana mykistetty. Pääsääntöisesti kokouksiin liitytään mikrofonit ja kamerat määriteltyinä mykistetyiksi ja ne avataan kokouksen aikana silloin kun niitä tarvitaan. Valitse Liity nyt, kun olet valmis.

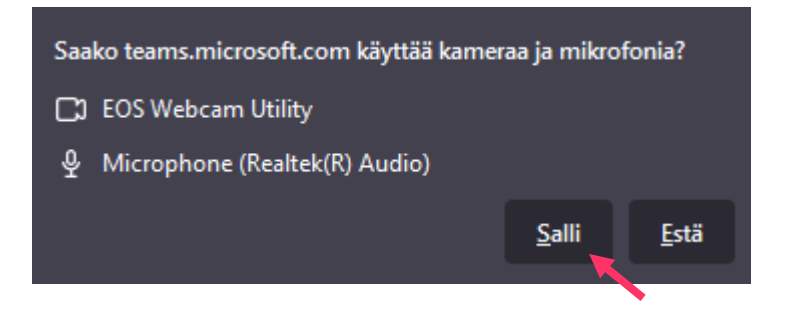

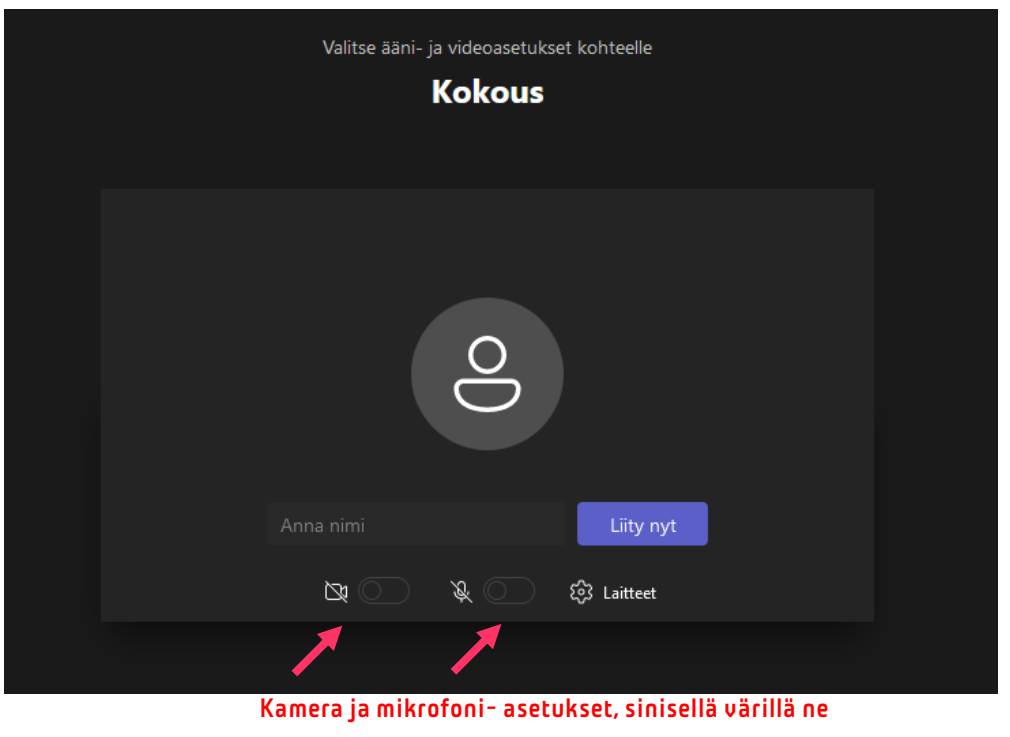

ovat päällä, harmaalla pois päältä.

4. Valittuasi Liity nyt, sinut siirretään kokouksen aulaan ja joku kokouksessa hyväksyy sinut aulasta kokoukseen.

## <span id="page-7-0"></span>2.2.2 YouTube

YouTube on verkkopalvelu, jolla käyttäjät voivat jakaa ja katsoa videoita ja live-lähetyksiä.

- 1. Avaa saamasi linkki live-lähetykseen. Tämä avaa tietokoneellasi nettiselaimesi tai älypuhelimellasi Youtube-sovelluksesi, jos se on asennettuna laitteellesi.
- 2. Voit käyttää chat-ominaisuutta kysyäksesi kysymyksiä, jos se on käytettävissä livelähetyksessä.

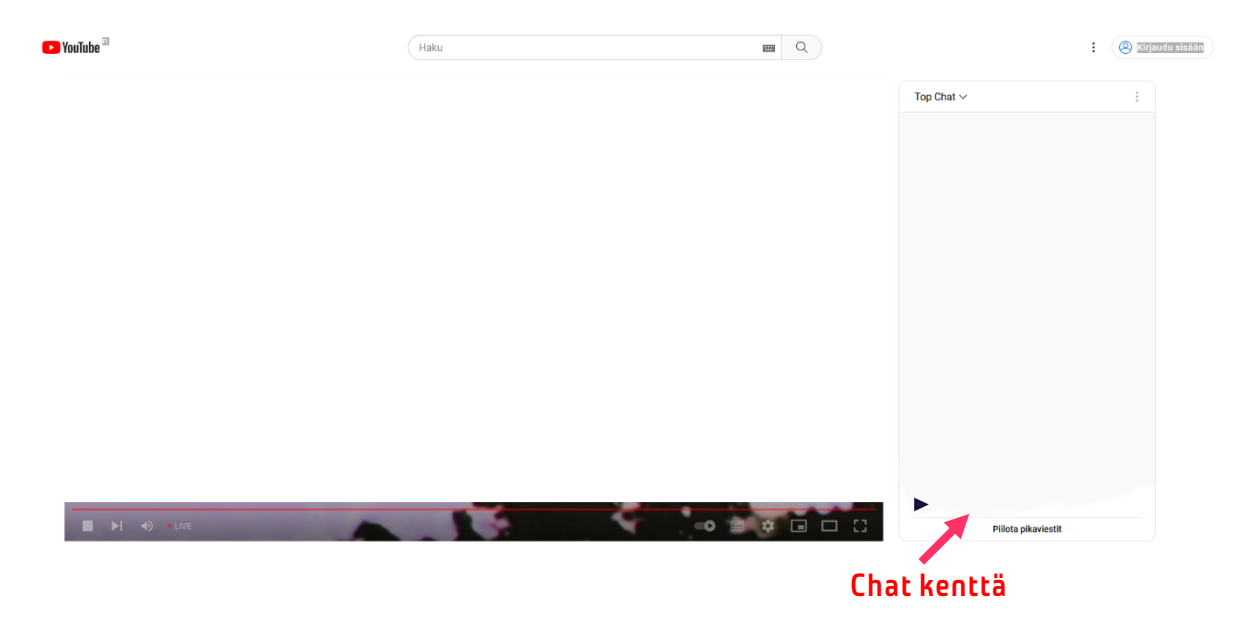

## <span id="page-8-0"></span>2.2.3 WhatsApp

WhatsApp on ilmainen pikaviestintäpalvelu älypuhelimille. Pikaviestintäominaisuuksien lisäksi WhatsAppissa pystyy soittamaan video- ja äänipuheluita netin välityksellä, jonka takia sovellus sopii myös etä- ja hybridimuotoisiin kurssitoteutuksiin.

## OHJEET

1. Avaa älylaitteestasi Google Play Store, suomeksi Play Kauppa **B** 

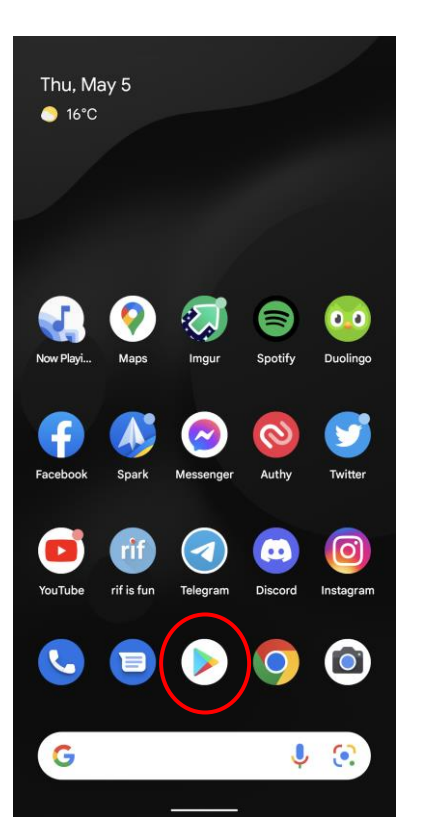

2. Kirjoita hakukenttään "WhatsApp" ja valitse sovellus.

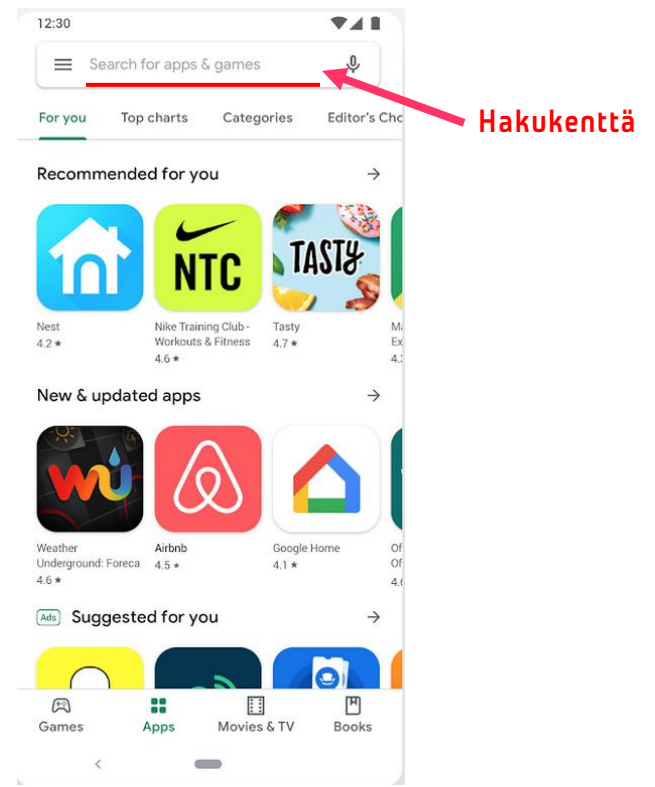

3. Klikkaa "Asenna" tai "Lataa" -painiketta ja odota, että sovellus on asennettu.

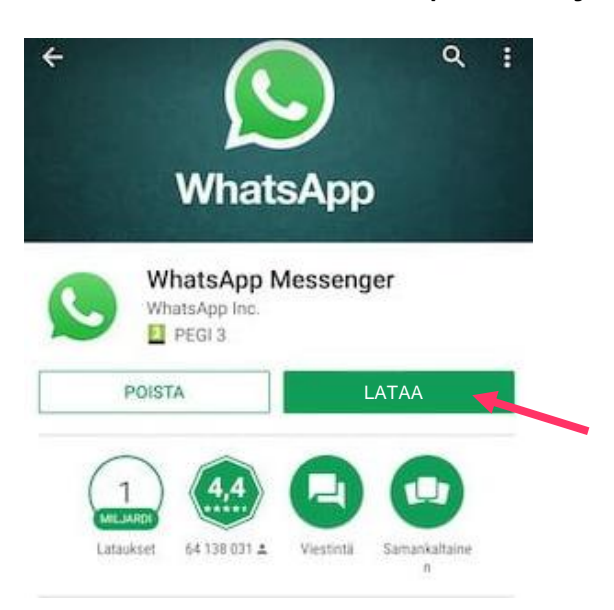

Kun olet asentanut sovelluksen, voit käyttää sitä seuraavasti:

- 1. Avaa WhatsApp puhelimellasi.
- 2. Anna puhelinnumerosi ja varmista se puhelinnumeroon saapuvalla tekstiviestillä.

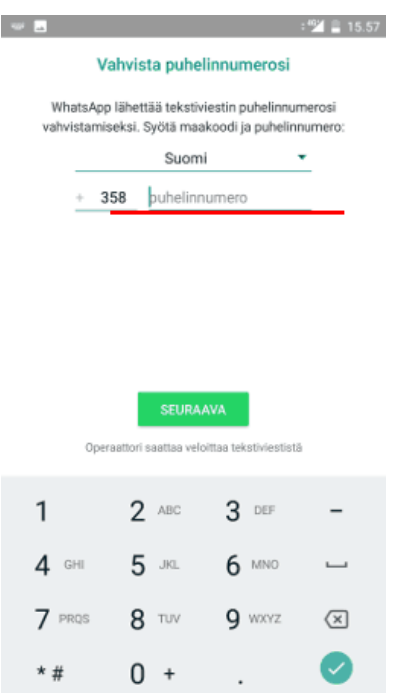

- 3. Luo profiili ohjeiden mukaisesti kirjoittamalla nimesi ja lisää halutessasi profiiliin kuva.
- 4. Voit nyt vastaanottaa ääni- ja videopuheluita sovelluksen kautta.

## <span id="page-10-0"></span>2.2.4 Zoom

Zoom on ilmainen ryhmäpuhelupalvelu. Osallistuakseen kokouksiin palvelua käyttäen ei ole pakollista rekisteröidä omaa käyttäjätunnusta.

1. Avaa kokouslinkki, jonka sait kurssinvetäjältä. Tämä avaa Zoomin nettiselaimella tai laitteeseesi asennettuna olevalla Zoom-sovelluksella, jos se on asennettuna laitteellesi. Jos olet mobiililaitteella, Zoom-sovellus on asennettava Play Storesta laitteeseen.

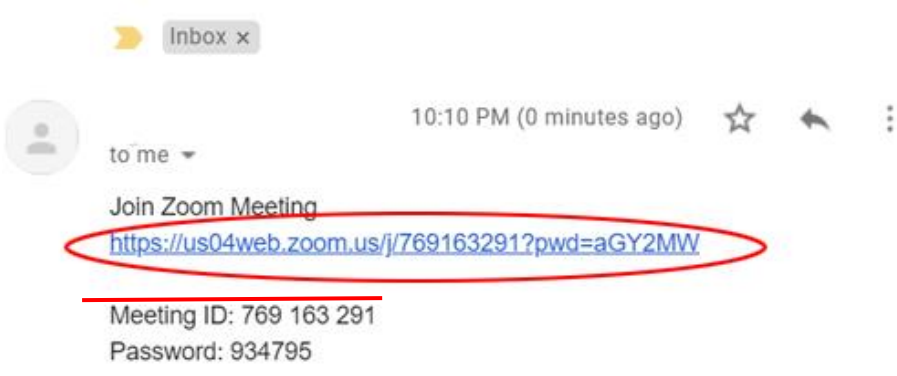

Vaihtoehtoisesti voit liittyä saamallasi "Meeting ID" – numerosarjalla sivulla <https://zoom.us/join> kirjoittamalla numerosarjan sille tarkoitettuun kenttään.

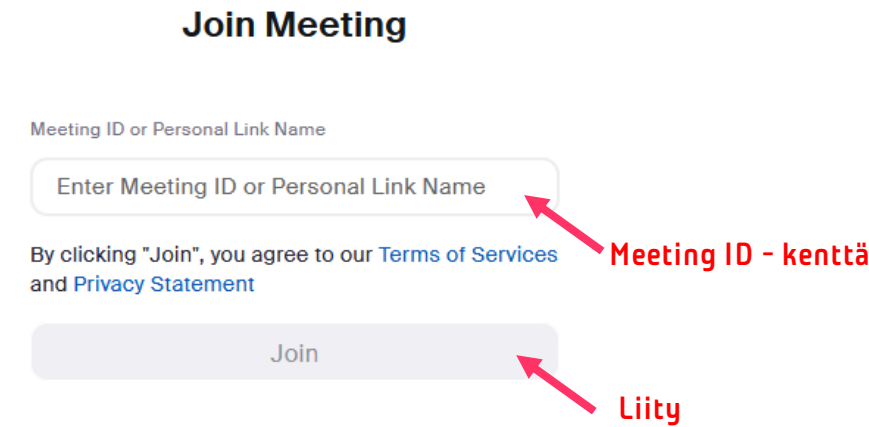

2. Verkkosivusto kehottaa asentamaan Zoom-sovelluksen, mutta se ei ole pakollista. Klikkaa alla olevassa näkymässä alleviivattua "Join from Your Browser".

Your meeting has been launched

Don't see your Zoom meeting?

By joining a meeting, you agree to our Terms of Service and Privacy Statement

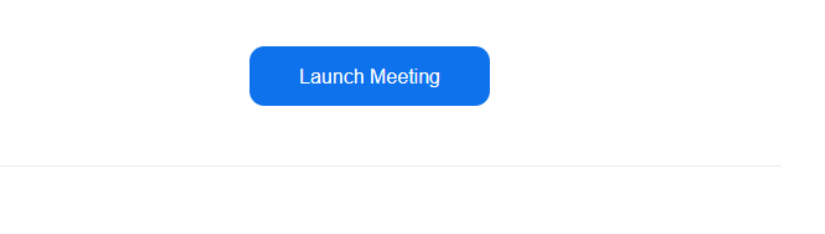

Don't have Zoom Client installed? Download Now

3. Seuraavalla sivulla kirjoitat nimesi, jolla näyt läsnä olevana muille kokouksessa. Salli vasemmasta yläkulmasta aukeavasta ikkunasta luvat käyttää laitteen kameraa ja mikrofonia. Klikkaa "Join" – painiketta.

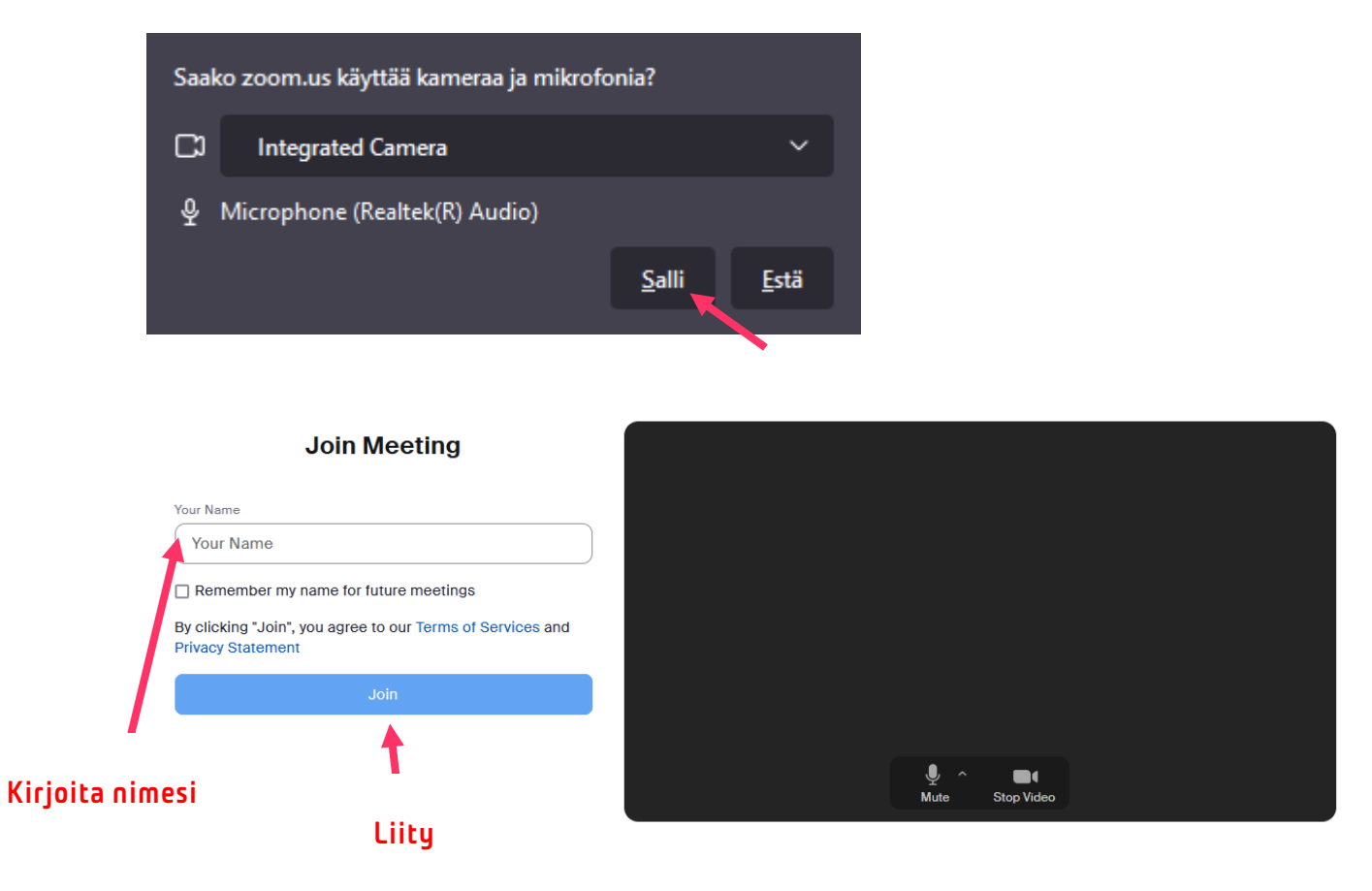

4. Odota, että kokouksen ylläpitäjä hyväksyy sinut kokoukseen.

# <span id="page-12-0"></span>OPASLINKKEJÄ

#### Microsoft Teams: Vianmääritys [https://support.microsoft.com/fi-fi/office/vianm%C3%A4%C3%A4ritys-6fa7c08a-6fd4-](https://support.microsoft.com/fi-fi/office/vianm%C3%A4%C3%A4ritys-6fa7c08a-6fd4-47a0-b275-90a5f60f1df9) [47a0-b275-90a5f60f1df9](https://support.microsoft.com/fi-fi/office/vianm%C3%A4%C3%A4ritys-6fa7c08a-6fd4-47a0-b275-90a5f60f1df9)

Microsoft Teams: Äänen jakaminen tietokoneesta kokouksessa tai live-tapahtumassa [https://support.microsoft.com/fi-fi/office/%C3%A4%C3%A4nen-jakaminen-tietokoneesta](https://support.microsoft.com/fi-fi/office/%C3%A4%C3%A4nen-jakaminen-tietokoneesta-teams-kokouksessa-tai-live-tapahtumassa-dddede9f-e3d0-4330-873a-fa061a0d8e3b)[teams-kokouksessa-tai-live-tapahtumassa-dddede9f-e3d0-4330-873a-fa061a0d8e3b](https://support.microsoft.com/fi-fi/office/%C3%A4%C3%A4nen-jakaminen-tietokoneesta-teams-kokouksessa-tai-live-tapahtumassa-dddede9f-e3d0-4330-873a-fa061a0d8e3b) 

Microsoft Teams: Kokoukseen liittyminen

[https://support.microsoft.com/fi-fi/office/kokoukseen-liittyminen-teamsissa-1613bb53](https://support.microsoft.com/fi-fi/office/kokoukseen-liittyminen-teamsissa-1613bb53-f3fa-431e-85a9-d6a91e3468c9) [f3fa-431e-85a9-d6a91e3468c9](https://support.microsoft.com/fi-fi/office/kokoukseen-liittyminen-teamsissa-1613bb53-f3fa-431e-85a9-d6a91e3468c9)

## Microsoft Teams: Webkameran käyttäminen

[https://support.microsoft.com/fi-fi/office/videon-k%C3%A4ytt%C3%A4minen-microsoft](https://support.microsoft.com/fi-fi/office/videon-k%C3%A4ytt%C3%A4minen-microsoft-teamsissa-3647fc29-7b92-4c26-8c2d-8a596904cdae)[teamsissa-3647fc29-7b92-4c26-8c2d-8a596904cdae](https://support.microsoft.com/fi-fi/office/videon-k%C3%A4ytt%C3%A4minen-microsoft-teamsissa-3647fc29-7b92-4c26-8c2d-8a596904cdae)

## Microsoft Teams: Sisällön jakaminen

[https://support.microsoft.com/fi-fi/office/sis%C3%A4ll%C3%B6n-jakaminen-teams](https://support.microsoft.com/fi-fi/office/sis%C3%A4ll%C3%B6n-jakaminen-teams-kokouksessa-fcc2bf59-aecd-4481-8f99-ce55dd836ce8)[kokouksessa-fcc2bf59-aecd-4481-8f99-ce55dd836ce8](https://support.microsoft.com/fi-fi/office/sis%C3%A4ll%C3%B6n-jakaminen-teams-kokouksessa-fcc2bf59-aecd-4481-8f99-ce55dd836ce8)

## Microsoft Teams: Vähennä taustamelua Teams kokouksissa

[https://support.microsoft.com/fi-fi/office/v%C3%A4henn%C3%A4-taustamelua-teams](https://support.microsoft.com/fi-fi/office/v%C3%A4henn%C3%A4-taustamelua-teams-kokouksissa-1a9c6819-137d-4b3b-a1c8-4ab20b234c0d)[kokouksissa-1a9c6819-137d-4b3b-a1c8-4ab20b234c0d](https://support.microsoft.com/fi-fi/office/v%C3%A4henn%C3%A4-taustamelua-teams-kokouksissa-1a9c6819-137d-4b3b-a1c8-4ab20b234c0d)

## Microsoft Teams: Kokousasetusten käyttäminen

[https://support.microsoft.com/fi-fi/office/kokousasetusten-k%C3%A4ytt%C3%A4minen](https://support.microsoft.com/fi-fi/office/kokousasetusten-k%C3%A4ytt%C3%A4minen-teams-ee1134a2-c74d-41ef-be98-e979d6167915)[teams-ee1134a2-c74d-41ef-be98-e979d6167915](https://support.microsoft.com/fi-fi/office/kokousasetusten-k%C3%A4ytt%C3%A4minen-teams-ee1134a2-c74d-41ef-be98-e979d6167915)

## Microsoft Teams: Teams-ohjeet

<https://peda.net/etko/ohjeita-opettajille-ja-opiskelijoille/verkkokurssit/teams-ohjeet>

## WhatsApp: Suomenkielinen WhatsApp-opas

<https://www.dna.fi/blogi/-/blogs/whatsapp-opas-ensikertalaisille>

## WhatsApp: WhatsAppin asentaminen

<https://kayttoohje.fi/opasteartikkelit/whatsappin-asentaminen/>

## Zoom: Zoom yleiset ohjeet

<https://www.tukiliitto.fi/uploads/2020/04/c2192001-zoom-ohjeet-yleinen1.pdf>

## <span id="page-13-0"></span>LATAUSLINKIT

### Microsoft Teams kotikäyttöön:

[https://go.microsoft.com/fwlink/p/?LinkID=2187217&clcid=0x40b&culture=fi](https://go.microsoft.com/fwlink/p/?LinkID=2187217&clcid=0x40b&culture=fi-fi&country=FI&Lmsrc=groupChatMarketingPageWeb&Cmpid=directDownloadv2Win64)[fi&country=FI&Lmsrc=groupChatMarketingPageWeb&Cmpid=directDownloadv2Win64](https://go.microsoft.com/fwlink/p/?LinkID=2187217&clcid=0x40b&culture=fi-fi&country=FI&Lmsrc=groupChatMarketingPageWeb&Cmpid=directDownloadv2Win64)

Microsoft Teams sovellus Androidille: <https://play.google.com/store/apps/details?id=com.microsoft.teams&hl=en&gl=US>

Microsoft Teams sovellus iOS:ille (Apple iPhone): <https://apps.apple.com/us/app/microsoft-teams/id1113153706>

WhatsApp nettiselaimella:<https://web.whatsapp.com/>

WhatsApp sovellus tietokoneelle:<https://www.whatsapp.com/download/>

## WhatsApp sovellus Androidille:

[https://play.google.com/store/apps/details?id=com.whatsapp&fbclid=IwAR0PpKE\\_1z74sc8Q](https://play.google.com/store/apps/details?id=com.whatsapp&fbclid=IwAR0PpKE_1z74sc8Q4kxnKQzFODOLmtRmNymvo8Bz6ZJOg5djNQDMvdHSt2c) [4kxnKQzFODOLmtRmNymvo8Bz6ZJOg5djNQDMvdHSt2c](https://play.google.com/store/apps/details?id=com.whatsapp&fbclid=IwAR0PpKE_1z74sc8Q4kxnKQzFODOLmtRmNymvo8Bz6ZJOg5djNQDMvdHSt2c)

WhatsApp sovellus iOS:ille (Apple iPhone): [https://apps.apple.com/us/app/whatsapp](https://apps.apple.com/us/app/whatsapp-messenger/id310633997?fbclid=IwAR30kILqJposAMfPq2JiGQ00o5NwVDc3jvu86wtcmAwzPNCTJXLZaooUpVk)[messenger/id310633997?fbclid=IwAR30kILqJposAMfPq2JiGQ00o5NwVDc3jvu86wtcmAwzP](https://apps.apple.com/us/app/whatsapp-messenger/id310633997?fbclid=IwAR30kILqJposAMfPq2JiGQ00o5NwVDc3jvu86wtcmAwzPNCTJXLZaooUpVk) [NCTJXLZaooUpVk](https://apps.apple.com/us/app/whatsapp-messenger/id310633997?fbclid=IwAR30kILqJposAMfPq2JiGQ00o5NwVDc3jvu86wtcmAwzPNCTJXLZaooUpVk)